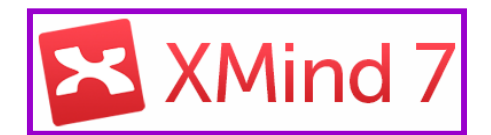

# **Ouvrir le logiciel XMind et choisir le modèle « Carte », puis le thème « Professionnel » :**

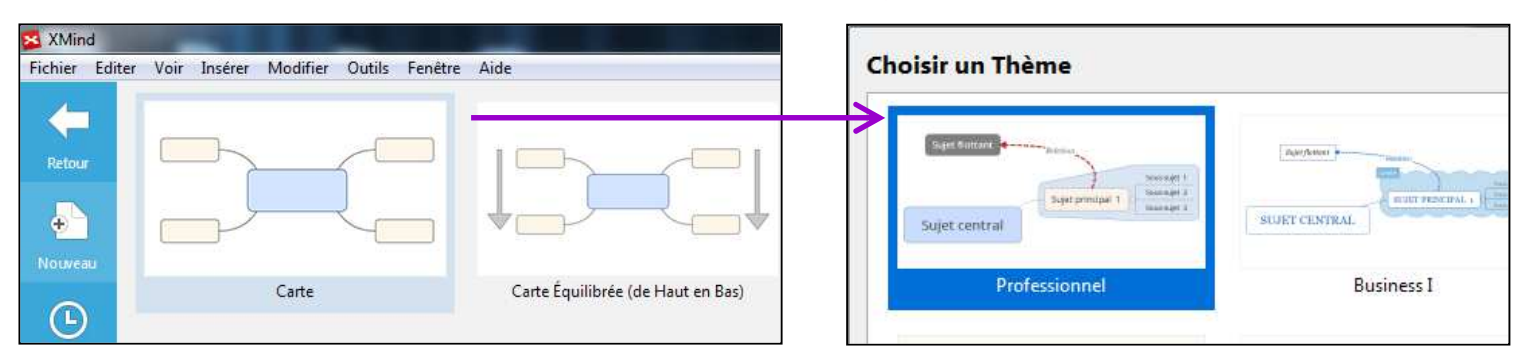

# **Rajouter des cadres en liaison :**

**1** Pour rajouter un cadre : « clic droit » sur le cadre de départ, puis choisir « insérer », puis « sujet ». **Vous pouvez rajouter autant de cadres que vous voulez.** 

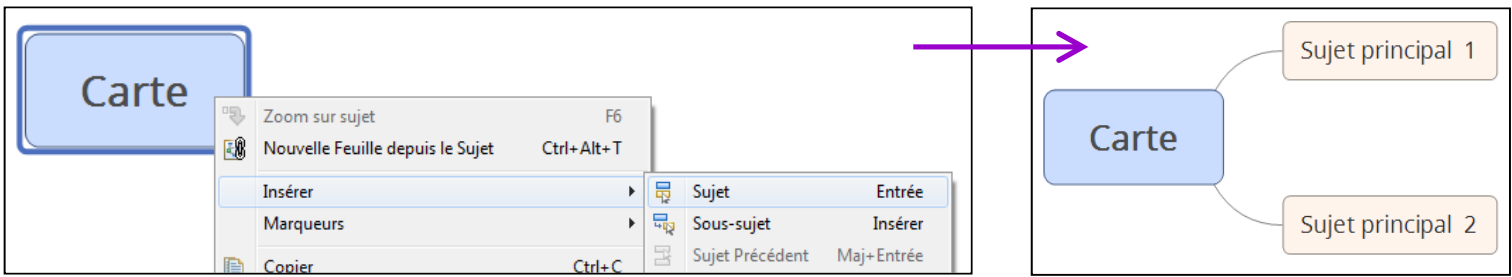

#### **Déplacer un cadre : « clic gauche » maintenu enfoncé sur un cadre, puis le déplacer où vous voulez. 2**

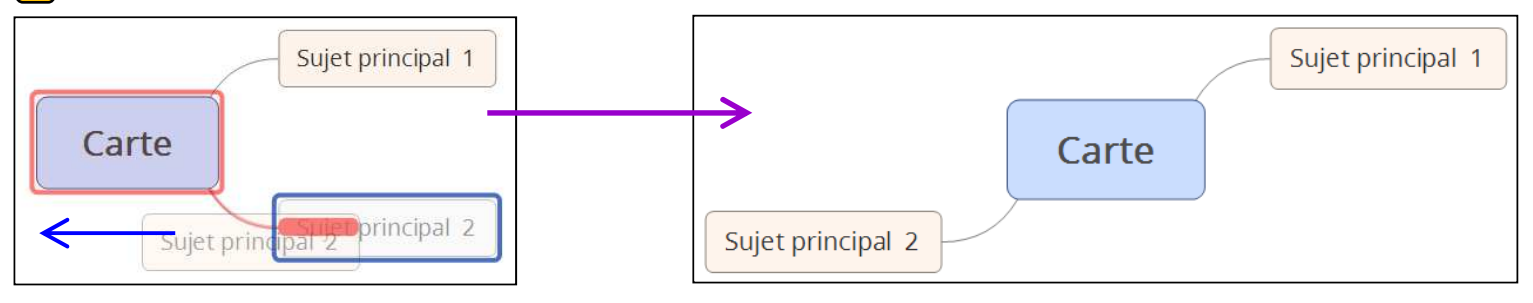

 **Supprimer un cadre : sélectionner le cadre par un « clic gauche » et appuyer sur la touche « Supprimer » du clavier (ou « clic droit » sur le cadre et sélectionner « effacer ») 3**

 **Rajouter un cadre secondaire : « clic droit » sur le cadre de départ, puis choisir « insérer », puis « sous-sujet ». Vous pouvez rajouter autant de cadres secondaires que vous voulez. 4**

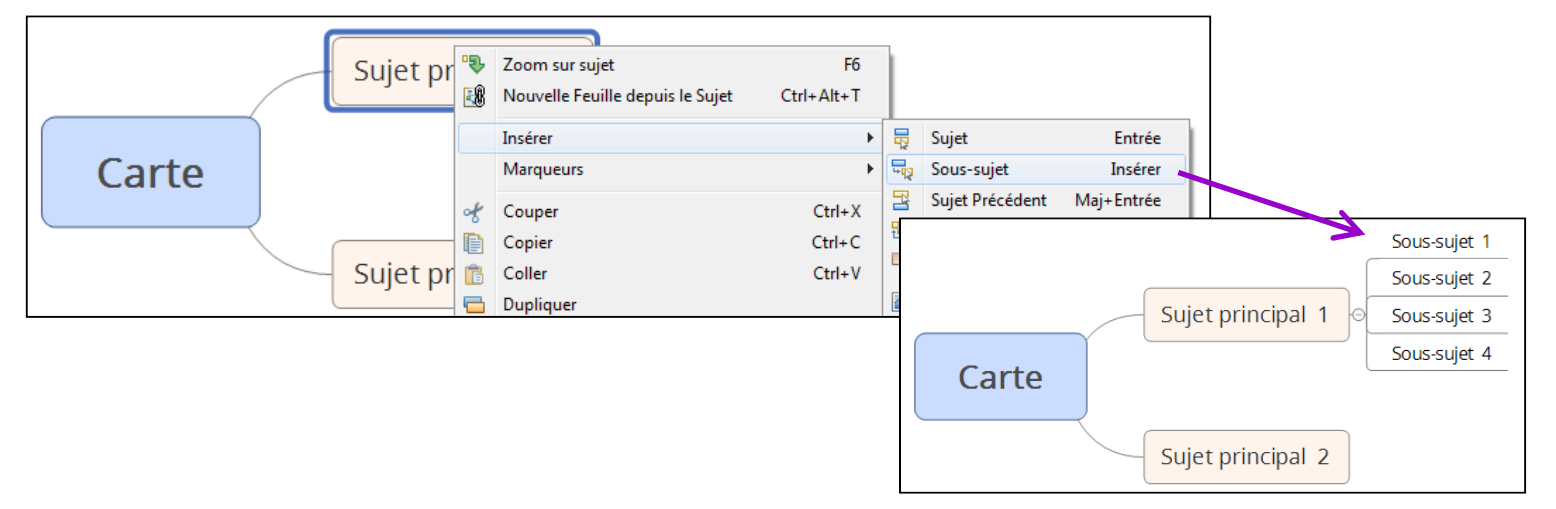

#### **Rajouter des images :**

 **Insérer une image : enregistrer d'abord votre image dans un dossier. Puis « clic droit » sur le cadre où sera l'image, puis « insérer », puis « image », puis « depuis le fichier ». Une fenêtre s'ouvre : sélectionner l'image voulue dans le dossier où vous l'avez mise et cliquer sur « ouvrir ». 5**

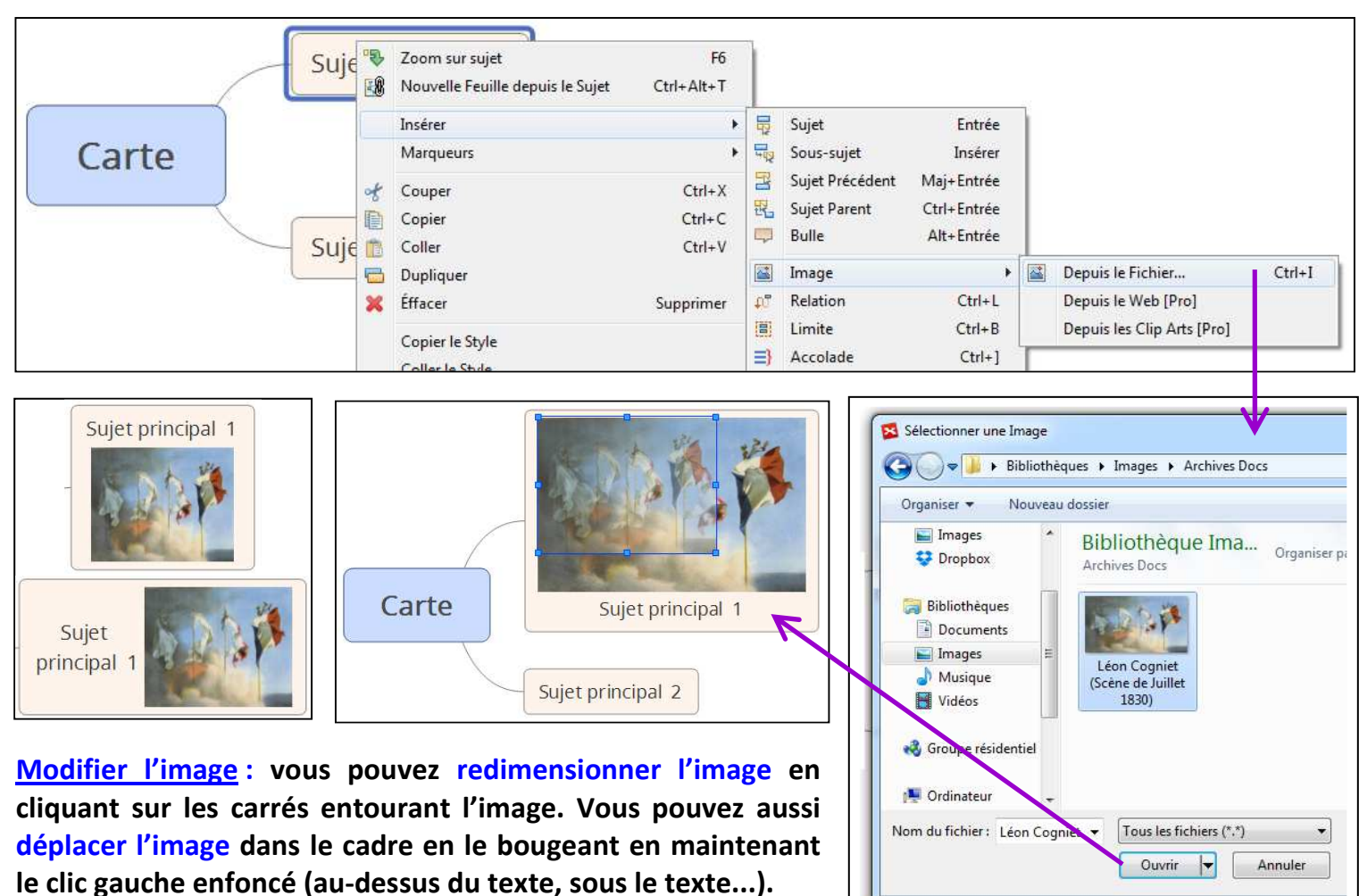

# **Insérer des éléments supplémentaires :**

 **Insérer une accolade : « clic droit » sur le cadre de départ, puis choisir « insérer », puis « accolade ». Vous pouvez agrandir ou réduire l'accolade en l'étirant à l'aide des traits fléchés bleus. Vous pouvez bien sûr ensuite donner un nom à l'accolade en double cliquant sur le cadre de l'accolade. 6**

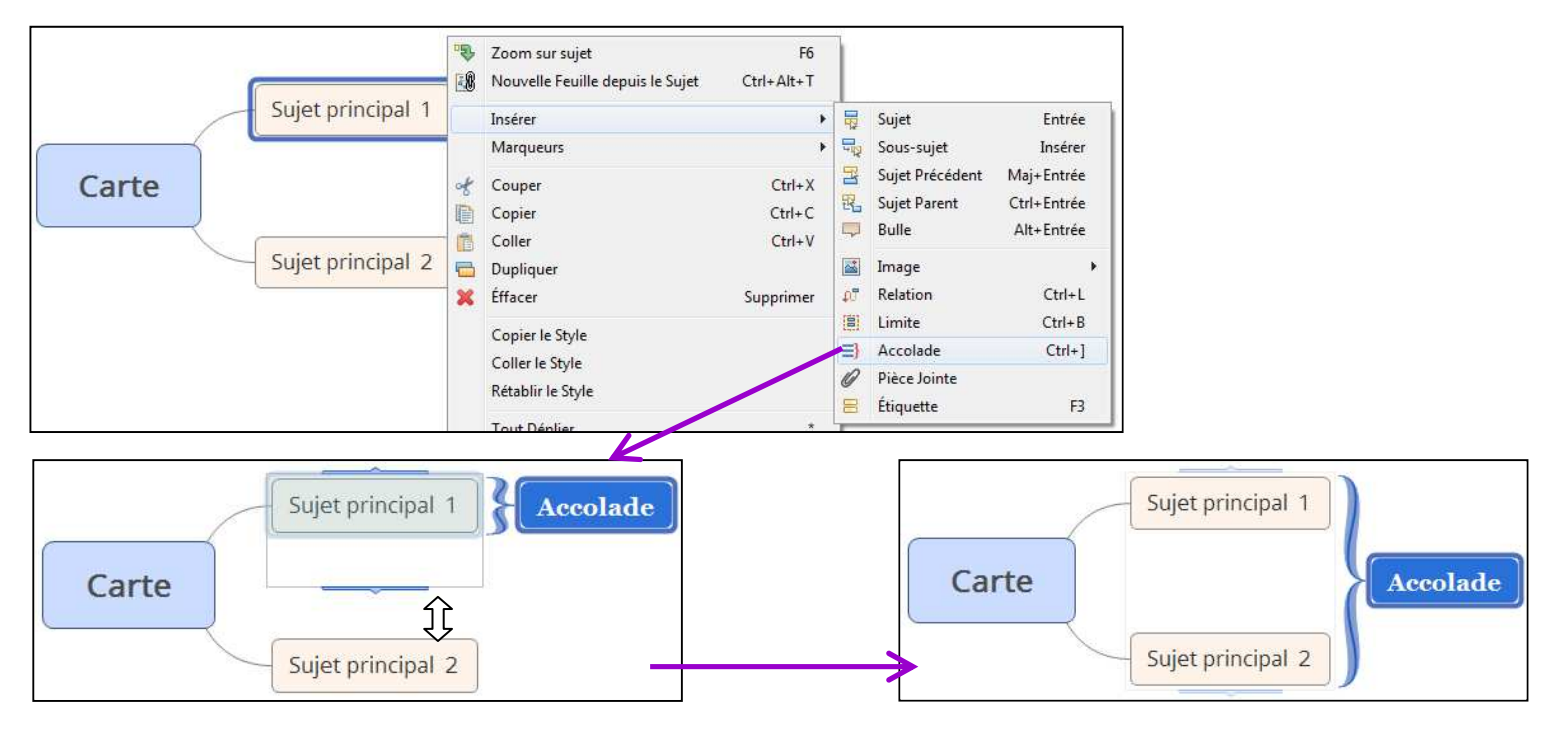

*Insérer une flèche* **: « clic droit » sur le cadre de départ, puis choisir « insérer », puis « relation ». Une flèche rouge apparaît : amener la jusqu'au cadre d'arrivée et faire « clic gauche ». Vous pouvez ensuite modifier la forme de la flèche avec les carrés jaunes et donner un nom à la relation par un double clic.** 

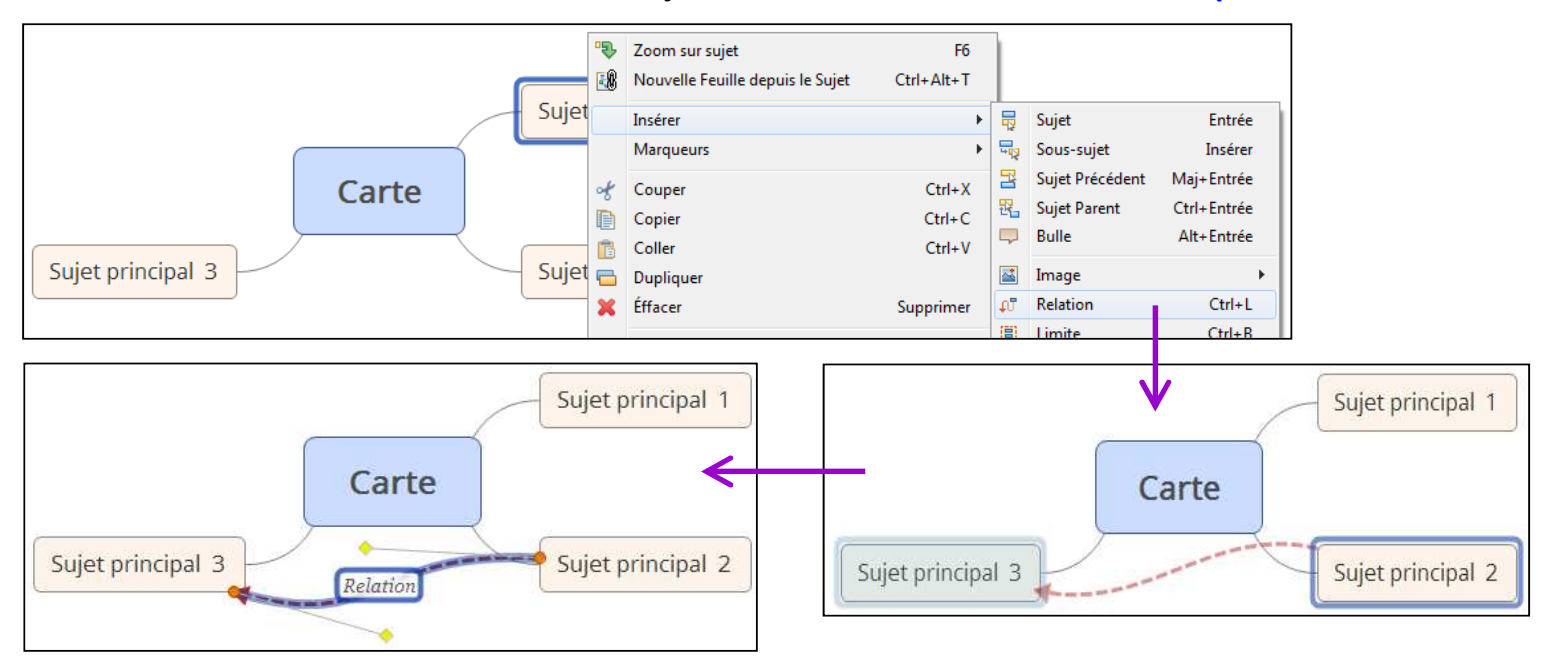

 **Insérer une note / un texte : « clic droit » sur le cadre de départ, puis choisir « notes ». Une fenêtre apparaît : vous pouvez écrire le texte voulu à l'intérieur. Pour lire, modifier ou effacer la note, il suffit de cliquer (clic gauche ou droit) sur la petite icône avec une page jaune qui est apparue dans le cadre. 8**

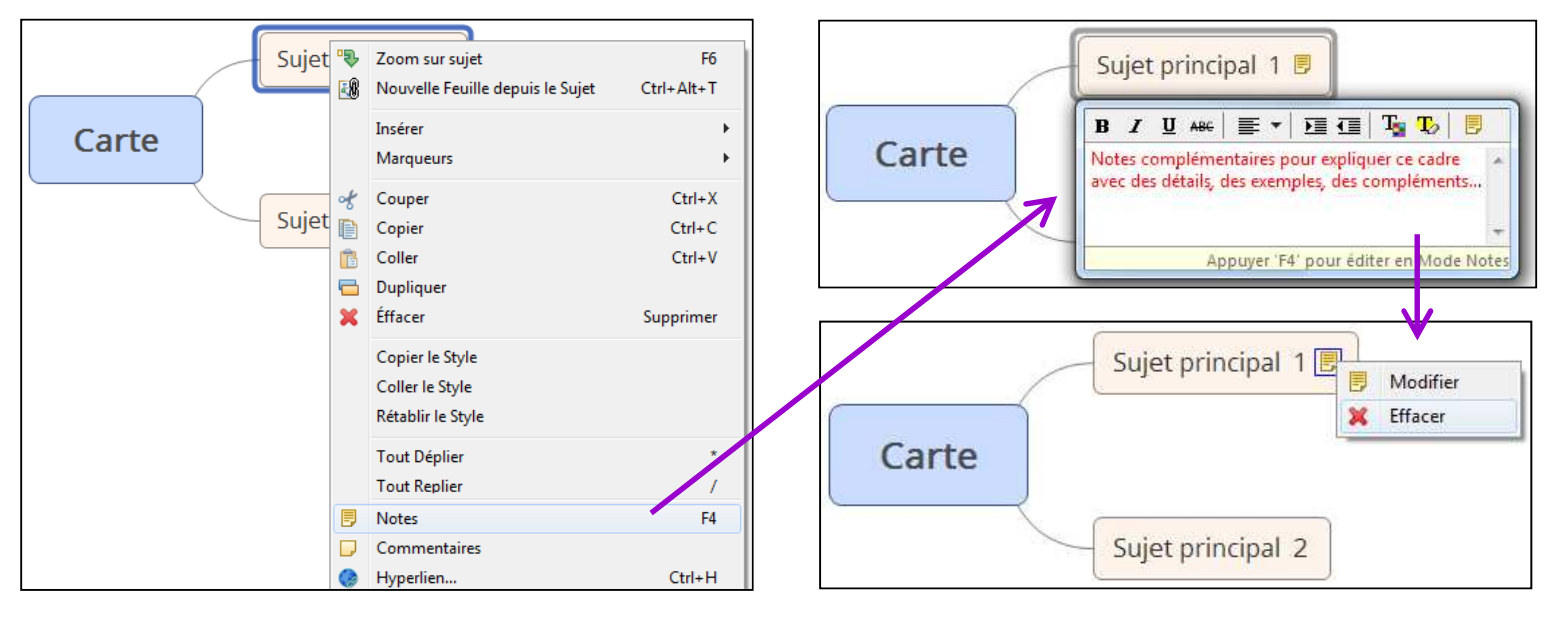

 **Regrouper 2 cadres : « clic droit » sur le cadre de départ, puis choisir « insérer », puis « limite ». Une flèche rouge apparaît : amener la jusqu'au cadre d'arrivée et faire « clic gauche ». 9**

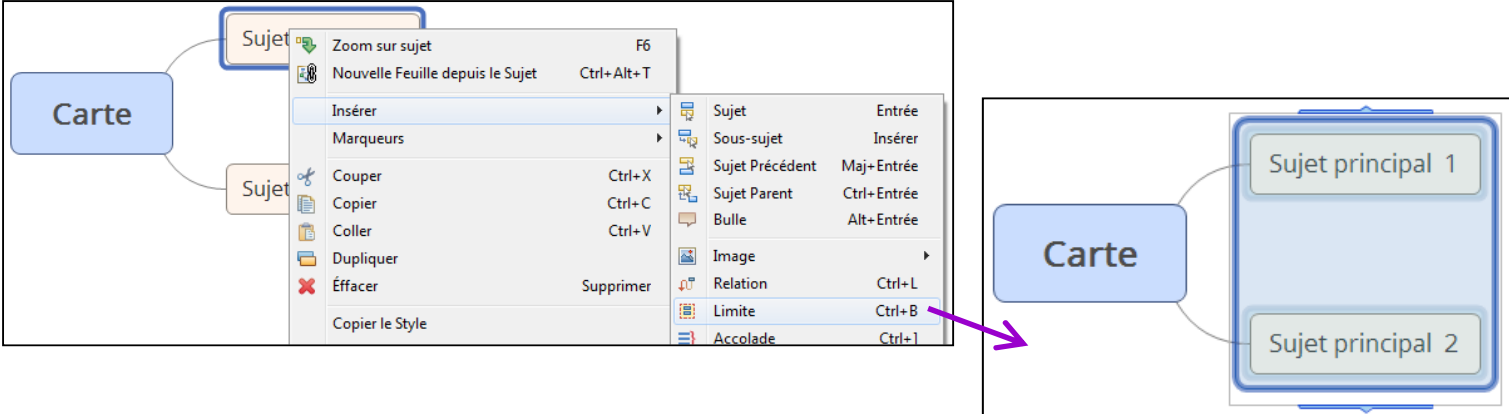

  **Insérer un cadre supplémentaire sans 10 liaison : il suffit de double-cliquer n'importe où sur la page et un cadre « sujet flottant » apparaît. Vous pouvez ensuite rajouter des cadres secondaires sur ce nouveau sujet.** 

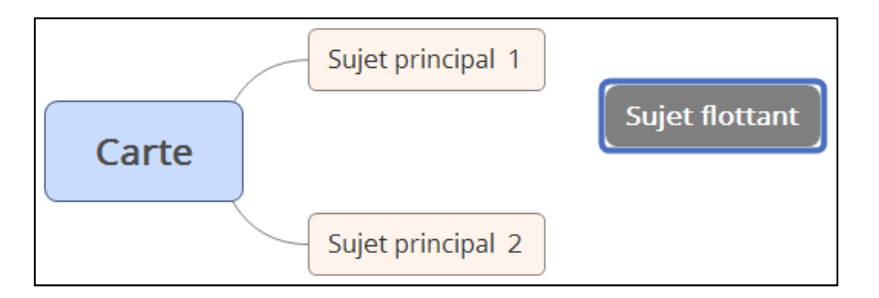

**11** Insérer un lien internet : sélectionner l'adresse internet que vous voulez créer en lien. Puis « clic **droit » sur le cadre, puis choisir « Hyperlien ». Une fenêtre s'ouvre : copier / coller l'adresse internet puis cliquer sur « OK ». Une icône apparaît : il suffit de cliquer dessus pour ouvrir la page internet voulue.** 

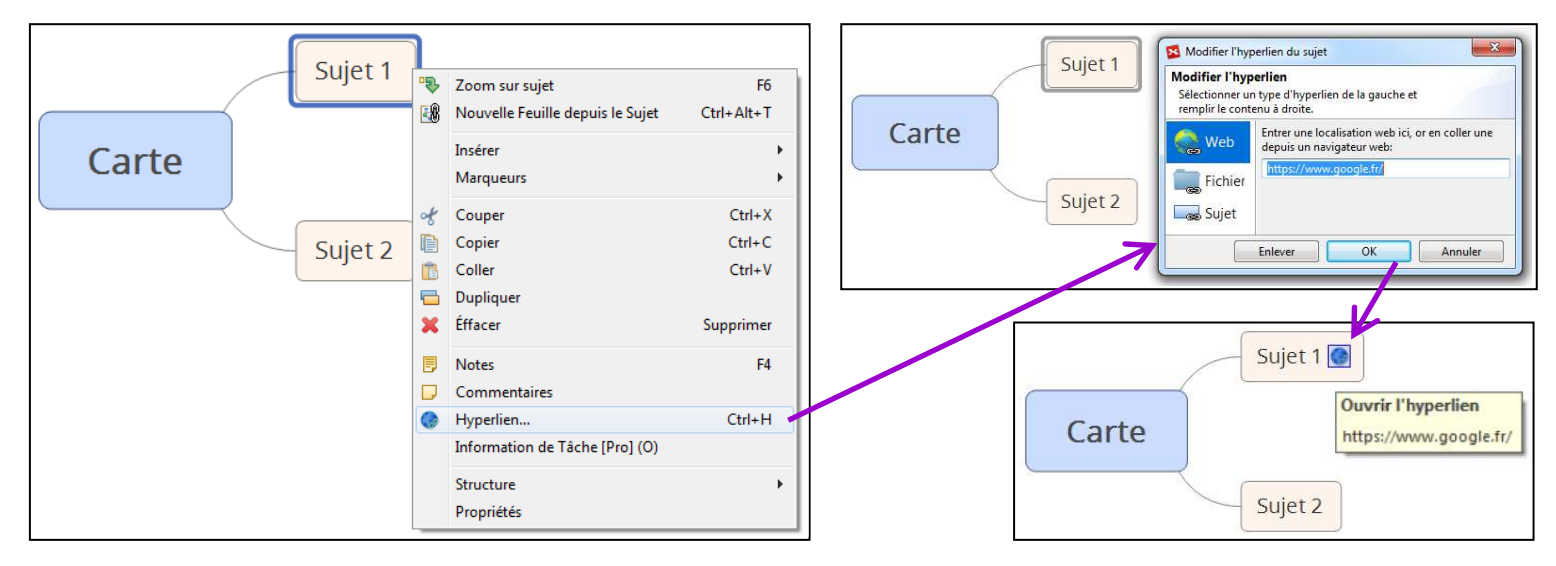

# • **12** Modifier un cadre : texte, forme, couleur, contours...

### **Sélectionner un cadre en cliquant dessus : une fenêtre apparaît à droite et vous permet de modifier ce que vous voulez (voir ci-dessous). Pour modifier les liaisons entre cadres, il faut sélectionner le cadre de départ (le cadre « source »).**

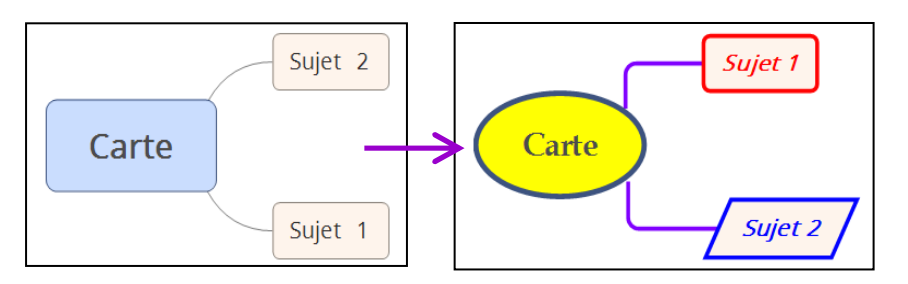

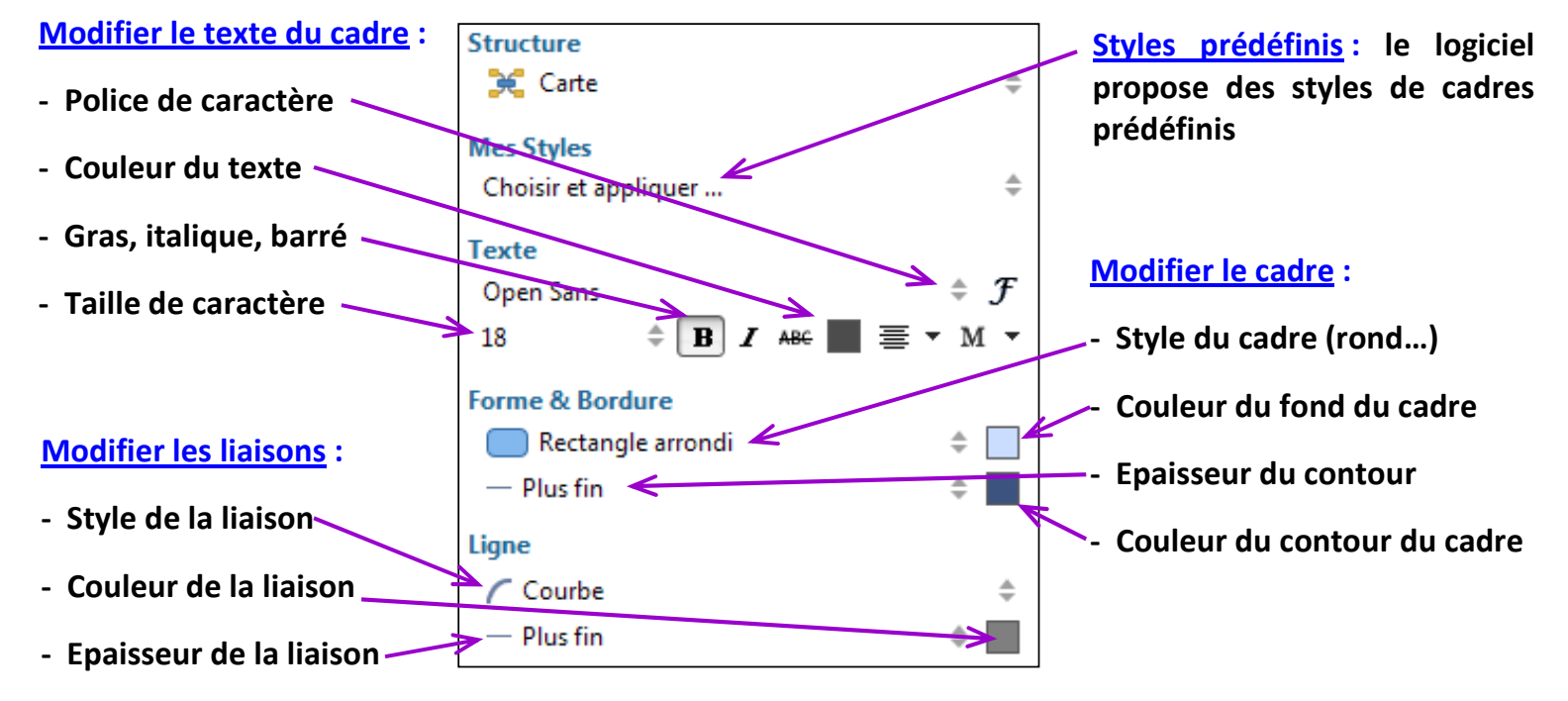